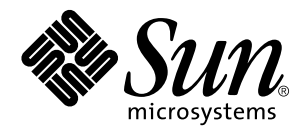

Solstice Backup<sup>™</sup> 5.5 Disaster Recovery Guide

Sun Microsystems, Inc. 901 San Antonio Road Palo Alto, CA 94303 U.S.A. 650-960-1300

Part No. 806-1133-10 September 1999, Revision A

Copyright 1999 Sun Microsystems, Inc., 901 San Antonio Road • Palo Alto, CA 94303-4900 USA. All rights reserved.

This product or document is protected by copyright and distributed under licenses restricting its use, copying, distribution, and decompilation. No part of this product or document may be reproduced in any form by any means without prior written authorization of Sun and its licensors, if any. Third-party software, including font technology, is copyrighted and licensed from Sun suppliers.

Parts of the product may be derived from Berkeley BSD systems, licensed from the University of California. UNIX is a registered trademark in the U.S. and other countries, exclusively licensed through X/Open Company, Ltd. For Netscape Communicator™, the following notice applies: Copyright 1995 Netscape Communications Corporation. All rights reserved.

Sun, Sun Microsystems, the Sun logo, SunOS, SunDocs, SunExpress, Solstice Backup and Solaris are trademarks, registered trademarks, or service marks of Sun Microsystems, Inc. in the U.S. and other countries. All SPARC trademarks are used under license and are trademarks or registered trademarks of SPARC International, Inc. in the U.S. and other countries. Products bearing SPARC trademarks are based upon an architecture developed by Sun Microsystems, Inc. Legato Networker ® is a registered trademark of Legato Systems, Inc.

The OPEN LOOK and Sun™ Graphical User Interface was developed by Sun Microsystems, Inc. for its users and licensees. Sun acknowledges the pioneering efforts of Xerox in researching and developing the concept of visual or graphical user interfaces for the computer industry. Sun holds a non-exclusive license from Xerox to the Xerox Graphical User Interface, which license also covers Sun's licensees who implement OPEN LOOK GUIs and otherwise comply with Sun's written license agreements.

**RESTRICTED RIGHTS**: Use, duplication, or disclosure by the U.S. Government is subject to restrictions of FAR 52.227-14(g)(2)(6/87) and FAR 52.227-19(6/87), or DFAR 252.227-7015(b)(6/95) and DFAR 227.7202-3(a).

DOCUMENTATION IS PROVIDED "AS IS" AND ALL EXPRESS OR IMPLIED CONDITIONS, REPRESENTATIONS AND WARRANTIES, INCLUDING ANY IMPLIED WARRANTY OF MERCHANTABILITY, FITNESS FOR A PARTICULAR PURPOSE OR NON-INFRINGEMENT, ARE DISCLAIMED, EXCEPT TO THE EXTENT THAT SUCH DISCLAIMERS ARE HELD TO BE LEGALLY INVALID.

Copyright 1999 Sun Microsystems, Inc., 901 San Antonio Road • Palo Alto, CA 94303-4900 Etats-Unis. Tous droits réservés.

Ce produit ou document est protégé par un copyright et distribué avec des licences qui en restreignent l'utilisation, la copie, la distribution, et la décompilation. Aucune partie de ce produit ou document ne peut être reproduite sous aucune forme, par quelque moyen que ce soit, sans l'autorisation préalable et écrite de Sun et de ses bailleurs de licence, s'il y en a. Le logiciel détenu par des tiers, et qui comprend la technologie relative aux polices de caractères, est protégé par un copyright et licencié par des fournisseurs de Sun.

Des parties de ce produit pourront être dérivées des systèmes Berkeley BSD licenciés par l'Université de Californie. UNIX est une marque déposée aux Etats-Unis et dans d'autres pays et licenciée exclusivement par X/Open Company, Ltd. La notice suivante est applicable à Netscape Communicator™ : Copyright 1995 Netscape Communications Corporation. All rights reserved.

Sun, Sun Microsystems, le logo Sun, SunOS, SunDocs, SunExpress, Solstice Backup, et Solaris sont des marques de fabrique ou des marques déposées, ou marques de service, de Sun Microsystems, Inc. aux Etats-Unis et dans d'autres pays. Toutes les marques SPARC sont utilisées sous licence et sont des marques de fabrique ou des marques déposées de SPARC International, Inc. aux Etats-Unis et dans d'autres pays. Les produits portant les marques SPARC sont basés sur une architecture développée par Sun Microsystems, Inc.Legato Networker est une marque de fabrique ou une marque déposée de Legato Systems, Inc.

L'interface d'utilisation graphique OPEN LOOK et Sun™ a été développée par Sun Microsystems, Inc. pour ses utilisateurs et licenciés. Sun reconnaît les efforts de pionniers de Xerox pour la recherche et le développement du concept des interfaces d'utilisation visuelle ou graphique pour l'industrie de l'informatique. Sun détient une licence non exclusive de Xerox sur l'interface d'utilisation graphique Xerox, cette licence couvrant également les licenciés de Sun qui mettent en place l'interface d'utilisation graphique OPEN LOOK et qui en outre se conforment aux licences écrites de Sun.

CETTE PUBLICATION EST FOURNIE "EN L'ETAT" ET AUCUNE GARANTIE, EXPRESSE OU IMPLICITE, N'EST ACCORDEE, Y COMPRIS DES GARANTIES CONCERNANT LA VALEUR MARCHANDE, L'APTITUDE DE LA PUBLICATION A REPONDRE A UNE UTILISATION PARTICULIERE, OU LE FAIT QU'ELLE NE SOIT PAS CONTREFAISANTE DE PRODUIT DE TIERS. CE DENI DE GARANTIE NE S'APPLIQUERAIT PAS, DANS LA MESURE OU IL SERAIT TENU JURIDIQUEMENT NUL ET NON AVENU.

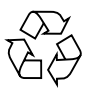

Please Recycle

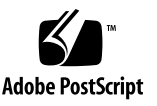

## **Contents**

#### **[Preface](#page-6-0) vii**

#### **1. [Introduction](#page-10-0) 1**

[Different Types of Disasters 1](#page-10-1) [Case 1: Backup Client Data Corruption 1](#page-10-2) [Case 2: Backup Server Data Corruption](#page-11-0) 2 [Case 3: Backup Server and Client Data Corruption](#page-12-0) 3 [Case 4: Backup Server Is Unrecoverable 3](#page-12-1) [Preparing for Disaster](#page-12-2) 3 [Disaster Recovery Requirements](#page-13-0) 4 [Important Information 4](#page-13-1) [Bootstrap Information 5](#page-14-0) [Bootstrap Save Set ID 6](#page-15-0) [Locating the Latest Bootstrap](#page-15-1) 6 [Disk Information 7](#page-16-0) [Disaster Recovery Pre-Configuration](#page-18-0) 9 [Disaster Recovery Choices 9](#page-18-1) [Restoring the Operating System](#page-18-2) 9 [Complete Installation 1](#page-19-0)0

[Partial Installation 1](#page-20-0)1 [Recovery With Autochangers 1](#page-20-1)1 [Autochanger Addition and Configuration](#page-21-0) 12 [How to Recover With an Autochanger 1](#page-22-0)3 [Recovery With a Stand-Alone Drive 1](#page-23-0)4 [How to Recover with a Stand-Alone Drive](#page-23-1) 14

#### **2. [Disaster Recovery](#page-26-0) 17**

[Disaster Recovery Requirements](#page-26-1) 17 [Hardware Requirements](#page-27-0) 18 [Operating System Requirements 1](#page-27-1)8 [Requirements for Reinstalling Backup](#page-27-2) 18 [Critical Data Recovery](#page-28-0) 19 [Operating System Recovery](#page-29-0) 20 [Backup Software Recovery](#page-31-0) 22 [Recovering Backup Indexes and Configuration Files 2](#page-34-0)5 [Using the](#page-35-0) mmrecov Command 26 [Recovering Data from Clone Volumes](#page-38-0) 29 [Recovery to a New Server](#page-41-0) 32 [Recovering From an Expired or Bad Enabler](#page-43-0) 34 **A. [Client Recovery 3](#page-46-0)7** [Windows 95 Client Recovery 3](#page-46-1)7 [Windows NT Client Recovery](#page-47-0) 38 [Recover Windows NT Data With Backup User 3](#page-48-0)9

**3. [Glossary](#page-50-0) 41**

# Figures

- FIGURE 1-1 Critical Data Is Lost on a Secondary Disk 2
- FIGURE 1-2 Damaged Disk Containing OS and Backup Software 2
- FIGURE 1-3 Disk Containing Backup Indexes Is Damaged 3
- FIGURE 1-4 Backup Server Is Destroyed 3
- FIGURE 1-5 Bootstrap Information for Solaris Systems 5
- FIGURE 1-6 Example of df Command 7
- FIGURE 1-7 Output of the prtvtoc Command 8
- FIGURE 1-8 Recovering the Operating System 10

# <span id="page-6-0"></span>Preface

The *Solstice Backup 5.5 Disaster Recovery Guide* contains information on how to prepare for a disaster, whether you are running a single system or an entire network. Using Backup to back up your data is an excellent way to begin. However, you must also consider how to recover your data and systems if a disk crashes or an entire system is lost. If you back up your data regularly and implement the planning procedures outlined in this guide, you are well prepared to recover from a disaster.

For instructions about configuring and administering the administration program for Backup, refer to the *Solstice Backup 5.5 Administrator's Guide* that pertains to your platform.

# About This Guide

This guide is for system administrators who are responsible for performing backups and recovers and for maintaining the safety of the data on the network.

This guide includes the following information:

- Descriptions of different types of disasters
- Platform-specific information that prepares you for a disaster
- Choices to consider while performing a disaster recovery
- Step-by-step instructions for recovering from a disaster for a Solaris backup server.

# How This Book Is Organized

This book is organized as follows:

**[Chapter 1, "Introduction,](#page-10-3)"** contains concepts, procedures, and information that help you prepare for recovering data after a disaster.

**[Chapter 2, "Disaster Recovery,](#page-26-2)"** contains information that helps you determine which disaster recovery procedures you should follow for Backup for servers and clients.

**[Appendix A, "Client Recovery](#page-46-2),"** provides special instructions necessary to perform a disaster recovery on Backup clients.

# What Typographic Changes Mean

The following table describes the typographic changes used in this book.

| <b>Typeface or</b><br>Symbol | Meaning                                                                        | <b>Example</b>                                                                                            |
|------------------------------|--------------------------------------------------------------------------------|----------------------------------------------------------------------------------------------------|
| AaBbCc123                    | The names of commands, files.<br>and directories; on-screen<br>computer output | Edit your . login file.<br>Use $1s$ -a to list all files.<br>machine name% You have mail.                 |
| $A$ a $Bb$ Cc $123$          | What you type, contrasted with<br>on-screen computer output                    | machine name% su<br>Password:                                                                             |
| $A$ a $B$ h $Cc$ 123         | Command-line placeholder:<br>replace with a real name or<br>value              | To delete a file, type rm <i>filename</i> .                                                               |
| $A$ a $BhCr123$              | Book titles, new words or terms,<br>or words to be emphasized                  | Read Chapter 6 in User's Guide. These<br>are called <i>class</i> options.<br>You must be root to do this. |

**TABLE P-1** Typographic Conventions

# Shell Prompts in Command Examples

The following table shows the default system prompt and superuser prompt for the C shell, Bourne shell, and Korn shell.

**TABLE P-2** Shell Prompts

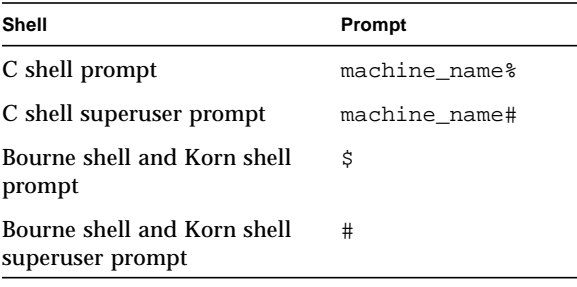

## <span id="page-10-3"></span><span id="page-10-0"></span>Introduction

<span id="page-10-5"></span>This chapter contains concepts, procedures, and information that help you prepare for recovering data after a disaster. It is important that you develop a plan for recovering from a disaster where valuable data, a disk, or an entire system has been destroyed.

# <span id="page-10-1"></span>Different Types of Disasters

<span id="page-10-4"></span>You can use Backup to recover from different types of disasters on your Backup clients. The degree of loss during a disaster can range from one or more files lost when a disk crashes to an entire computer system. The degree of severity of the disaster determines the procedures you need to perform to recover data to a Backup client.

Typically, the four types of disasters you might experience are as follows:

### <span id="page-10-2"></span>Case 1: Backup Client Data Corruption

Critical data other than the operating system (OS) or the Backup software is damaged or destroyed.

FIGURE 1-1 [on page 2](#page-11-1) illustrates a Backup client whose critial data is damaged or destroyed, but the operating system (OS) or the Backup software is not. In this example a Windows NT Backup client has two disks. The second disk containing the critical data has been destroyed by a disk crash. However, the disk containing the

operating system and Backup software is still operational. To recover from this type of disaster, use the Backup recover program to recover the lost applications and data.

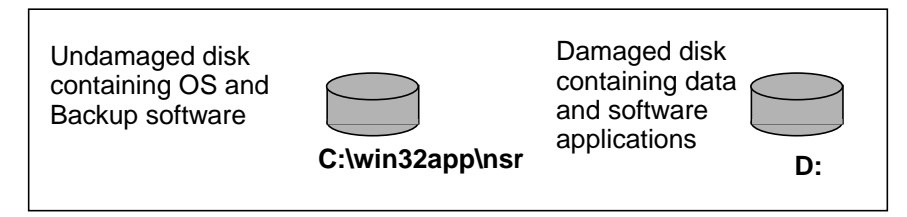

<span id="page-11-1"></span>**FIGURE 1-1** Critical Data Is Lost on a Secondary Disk

## <span id="page-11-0"></span>Case 2: Backup Server Data Corruption

FIGURE 1-2 [on page 2](#page-11-2) illustrates a Backup server whose operating system and Backup software has been damaged or destroyed. This situation can occur on Backup clients and servers.

In this case, a Backup server has several physical disks. A power outage has corrupted the filesystem on Disk 0, which destroyed the operating system and Backup software residing on Disk 0. To recover from this type of disaster, you will need to replace the disk, reinstall the operating system and the Backup software. Then use Backup to recover the lost server configuration and any data that was lost when the filesystem system was corrupted.

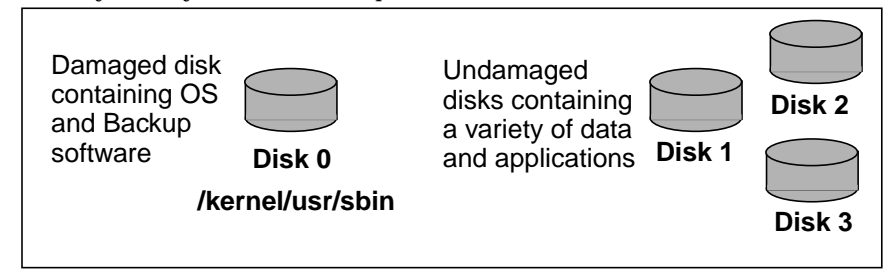

<span id="page-11-2"></span>**FIGURE 1-2** Damaged Disk Containing OS and Backup Software

**Caution –** In a situation where the operating system was destroyed, you must always reinstall the operating system, reinstall Backup, and then use Backup to recover the remainder of your data. You cannot recover data backed up by Backup without reinstalling the operating system and Backup software first.

## <span id="page-12-8"></span><span id="page-12-5"></span><span id="page-12-0"></span>Case 3: Backup Server and Client Data Corruption

FIGURE 1-3 [on page 3](#page-12-3) illustrates a directory containing the Backup software, online indexes and resource configuration files that have been damaged or destroyed. In this case, a disaster has corrupted the disk on the Backup server that contains the Backup indexes and configuration files. To recover from a disaster of this type, install Backup and then recover the contents of the bootstrap save set.

<span id="page-12-6"></span>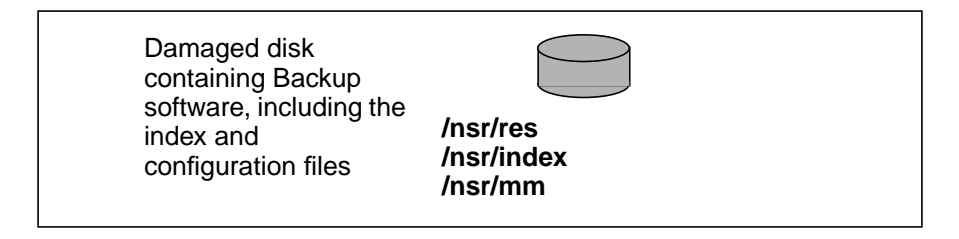

<span id="page-12-3"></span>**FIGURE 1-3** Disk Containing Backup Indexes Is Damaged

### <span id="page-12-1"></span>Case 4: Backup Server Is Unrecoverable

FIGURE 1-4 [on page 3](#page-12-4) illustrates a Backup server that has been destroyed. To recover from this type of disaster, you will need to recover all the data to a new system with *the same name*.

<span id="page-12-7"></span>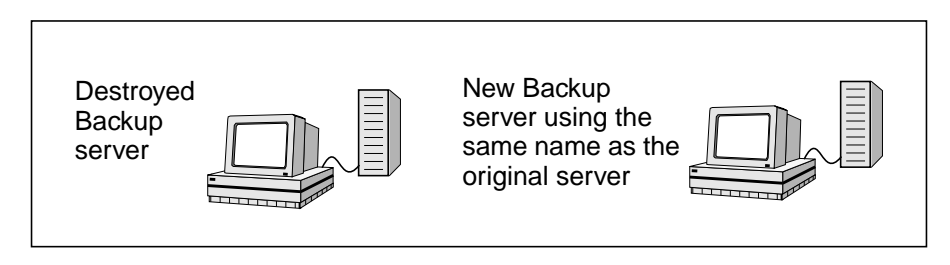

<span id="page-12-4"></span>**FIGURE 1-4** Backup Server Is Destroyed

## <span id="page-12-2"></span>Preparing for Disaster

It is important to develop a plan for recovering from a disaster on your Backup server and clients. Not only do you need to back up important data on a daily basis, you need to develop and test a plan for recovering your data should you experience <span id="page-13-2"></span>a disk crash or loss of data. The more time and effort you invest in creating and testing your disaster recovery plan, the better prepared you will be should a disaster strike.

When you create a disaster recovery plan, consider the following strategy for an ideal backup solution.

- Perform full system backups at least once a week.
- Perform a level or incremental backup of the Backup clients at least once a day.
- Perform a backup of the Backup server's bootstrap at least once a week.
- <span id="page-13-3"></span>■ Maintain accurate records of your network and system configurations and maintain all your original software in a safe location, including the following:
	- Original operating system media and patches
	- Original Backup media
	- Device drivers and media device names
	- File system configuration
	- IP addresses and host names
	- NDS topology
	- Bootstrap information
	- Disk information
	- Software Enabler and authorization codes
- Keep an extra disk on hand as a "hot spare," in case a disk failure occurs. Format it and verify that it works.

### <span id="page-13-0"></span>Disaster Recovery Requirements

Before performing any of the disaster recovery procedures outlined in this guide, keep in mind the hardware, operating system and software requirements outlined in ["Disaster Recovery" on page 17](#page-26-2). Fulfill requirements that are pertinent to your situation.

If you have an autochanger, you can either configure and use the autochanger during the recovery, or use the drive in the autochanger as a stand-alone device.

# <span id="page-13-1"></span>Important Information

Use the procedures in this section to collect bootstrap and disk configuration information necessary to perform a disaster recovery.

## <span id="page-14-1"></span><span id="page-14-0"></span>Bootstrap Information

During each scheduled backup of the backup server, Backup creates a special save set named *bootstrap* that is essential to perform a successful disaster recovery. The bootstrap contains the Backup server file index, media database, and configuration files.

**Caution –** Backup does not save the bootstrap information during a manual backup; Backup only saves it during a scheduled backup.

Backup prints or saves to a file the most recent bootstrap information that includes dates, locations, and save set ID numbers. The following is an example of the bootstrap information generated each time Backup performs a scheduled backup. Make sure you store the bootstrap printout or electronic file in a safe place.

```
August 20 03:30 1996 Backup bootstrap information Page 1
datetimelevelssidfilerecordvolume
8/19/962:29:0891148868949560madrid.005
8/20/962:52:2591148868985770madrid.001
```
<span id="page-14-2"></span>**FIGURE 1-5** Bootstrap Information for Solaris Systems

The bootstrap displays a listing of the bootstrap save sets backed up for the past month.

For specific instructions about recovering Backup server indexes and configuration files, see ["Disaster Recovery" on page 17.](#page-26-2)

You can also perform scheduled backups of the Backup server indexes by using the savegrp command. Using this command also sends the bootstrap information to a printer or electronic file. For example:

**% savegrp -O -P** *printer\_name* **-c** *client\_name* **-s** *networker\_servername*

- The -0 option indicates to savegrp that only the specified client's index and the associated Backup server's bootstrap should be backed up.
- The  $-P$  *printer\_name* option specifies the name of the printer to print the bootstrap information.
- The  $-c$  *client\_name* specifies the host name of the Backup client, whose index is to be backed up.
- The  $-s$  *networker servername* specifies the host name of the Backup server, whose boostrap information is to be backed up.

<span id="page-15-5"></span><span id="page-15-3"></span><span id="page-15-2"></span>To use the savegrp command, you must be root on the Backup server.

For information about printing or saving bootstrap data to a file, refer to "Bootstrap Notification" in the *Solstice Backup 5.5 Administrator's Guide*.

### <span id="page-15-0"></span>Bootstrap Save Set ID

The most efficient way to recover the bootstrap is to ensure you save the bootstrap information prior to a disaster. However, if you do *not* have the information, you must scan the most recent backup volume to find the save set ID of the most recent bootstrap. Use the scanner -B command to locate valid bootstrap data.

#### <span id="page-15-1"></span>Locating the Latest Bootstrap

Use the following steps to locate the save set ID of the most recent bootstrap:

- **1. Place the most recent media used for scheduled backups in the Backup server device.**
- **2. At the system or command prompt, change to the directory where the Backup binaries and executables are located, typically** /usr/sbin**.**
- <span id="page-15-6"></span>**3. Use the** scanner -B **command to locate the most recent bootstrap on the media, for example:**

<span id="page-15-4"></span>For SunOS™ systems:

**/usr/etc scanner -B /dev/nrst8**

For Solaris™ systems:

**/usr/sbin/ scanner -B /dev/rmt/0hbn**

The scanner -B command displays the latest bootstrap save set information found on the backup volume, as illustrated in the following example:

scanner: scanning 8mm tape madrid.006 on \\.\Tape0 scanner: Bootstrap 1148869 8/11/96 6:29:58 madrid.006,file 88 <span id="page-16-4"></span><span id="page-16-3"></span><span id="page-16-2"></span><span id="page-16-1"></span>After you locate the bootstrap with the most recent date, run the mmrecov command to recover the Backup client indexes and resource configurations. For more information, ["Disaster Recovery" on page 17.](#page-26-2)

### <span id="page-16-0"></span>Disk Information

As an additional precautionary step to help you recover from loss of critical data, find out how each Backup client's disk on your network is partitioned and formatted, and print and save this information. If a disk is damaged or destroyed during a disaster, use this disk information to recreate the disk exactly as it was prior to the disk crash.

**Caution –** When you recreate your disk configuration, you will need to have partitions large enough to hold all the recovered data. Make the partitions at least as large as they were prior to the crash.

Use the df command to determine how the Backup server and client disks are partitioned and mounted. The example below shows the output generated by the  $d\vec{r}$ command. Use the appropriate operating system command to print disk partitioning information:

■ For Solaris, use the df and prtvtoc command

```
# df
/ (/dev/dsk/c0t3d0s0 ): 114600 blocks 45421 files
/usr (/dev/dsk/c0t3d0s6 ): 223706 blocks 220376 files
/proc (/proc ): 0 blocks 427 files
/dev/fd (fd ): 0 blocks 0 files
...
#
```
**FIGURE 1-6** Example of df Command

<span id="page-17-2"></span><span id="page-17-1"></span>The following dkinfo command examples provide information about how each disk is partitioned for a SunOS system:

```
% dkinfo sd0a
   SCSI CCS controller at addr f8800000, unit # 24
   1151 cylinders 9 heads 80 sectors/track
   33120 sectors (46 cyls)
   starting cylinder 0
% dkinfo sd0b
   1151 cylinders 9 heads 80 sectors/track
   197280 sectors (274 cyls)
   starting cylinder 46
```
The prtvtoc command example in FIGURE 1-7 [on page 8](#page-17-0) displays information about the partitions for each disk on a Solaris system. The device name is the "raw" device corresponding to the device name used for the output from the df command.

```
# prtvtoc /dev/dsk/c0t0d0s0
* /dev/dsk/c0t0d0s0 partition map
*
* Dimensions:
* 512 bytes/sector
* 80 sectors/track
* 19 tracks/cylinder
* 1520 sectors/cylinder
* 3500 cylinders
* 2733 accessible cylinders
*
* Flags:
* 1: unmountable
* 10: read-only
*
* Unallocated space:
* First Sector Last
* Sector Count Sector
* 4152640 1520 4154159
*
* First Sector Last
* Partition Tag Flags Sector Count Sector Mount Directory
 0 2 00 0 3128160 3128159 /
 1 3 01 3128160 1024480 4152639
     2 5 00 0 4154160 4154159
#
```
<span id="page-17-0"></span>**FIGURE 1-7** Output of the prtytoc Command

## <span id="page-18-5"></span><span id="page-18-0"></span>Disaster Recovery Pre-Configuration

When performing a disaster recovery, some scenarios require additional configuration *prior* to performing the disaster recovery.

If you have more than one media device, you must configure that device prior to beginning the disaster recovery. The default device created by a Backup install is always a 4mm device. If your device is not a 4mm device, you must delete this device from within Backup and create a correct device type.

After reinstalling Backup, and before starting mmrecov, edit the client resource for the server and set its browse and retention policies to a decade. This allows all of the server's records to be recovered by mmrecov. If you do not do this, all records are recovered, but any records that are more than a month old are then discarded, since the browse policy is one month by default.

<span id="page-18-4"></span>If you relocated the server's file index path to a new location, you must edit the client index path resource *prior* to beginning the disaster recovery. The correct steps are to change the index path to match the path used prior to the disaster. Restart the services to alert Backup that the index path has changed. Finally, run  $nsrck -c$ from the /nsr/bin directory to create an empty file index into which the records are recovered.

# <span id="page-18-6"></span><span id="page-18-3"></span><span id="page-18-1"></span>Disaster Recovery Choices

<span id="page-18-7"></span>You have several options for recovering the operating system. You also have the option of using an autochanger or a stand-alone drive. This section outlines the differences so you can decide which methods best suit your situation.

## <span id="page-18-2"></span>Restoring the Operating System

You can use one of two methods for recovering the operating system during a disaster recovery: complete or partial. When you perform a complete reinstallation, you install all operating system files and recreate any unique configurations that existed before you lost data or experienced a disk crash. To perform a partial reinstallation, install the minimum number of files and make the minimum number of configurations necessary for creating a fully operational networked system. Then, later, recover the remaining operating system and configuration files using Backup.

The following figure illustrates the steps for recovering from a disk crash where you lost the operating system, Backup software, and server indexes and configuration files. It also outlines the two choices you have for reinstalling the operating system.

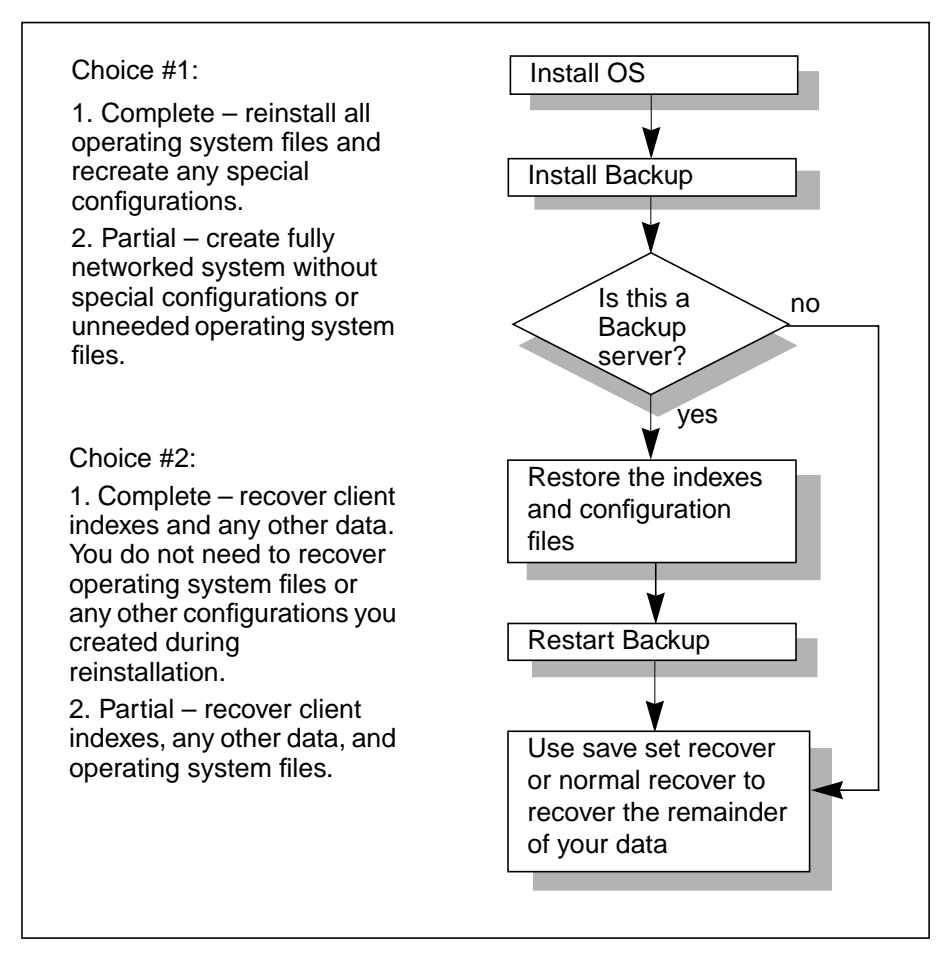

<span id="page-19-2"></span><span id="page-19-1"></span>**FIGURE 1-8** Recovering the Operating System

Performing a disaster recovery for Backup servers and clients is very similar, except on client systems you do not need to recover the server indexes and configuration files.

### <span id="page-19-0"></span>Complete Installation

In some cases, it might be faster to perform a complete reinstallation of the operating system, especially if you install the operating system from a CD and have very few unique configurations to recreate. Depending on the speed of your backup device and network, it might take longer to recover the remainder of your files and configurations using Backup during the disaster recovery procedure.

If you use a device with a default configuration that is not directly supported by the operating system, you also need to modify the device configuration files during installation:

- <span id="page-20-4"></span>■ For Solaris systems, you might need to modify the /kernel/drv/st.conf file to support a DLT tape drive.
- For SunOS systems, modify the /usr/sys/scsi/targets/ st\_conf.legato.h file.

When you recover the remainder of your data, you can decide whether you want to replace the operating system files you just reinstalled with the operating system files backed up by Backup. If you want to guarantee that you have the same configurations prior to the disaster, replace the files and configurations you created during the installation.

### <span id="page-20-0"></span>Partial Installation

On the other hand, a partial installation might get your Backup server up and running more quickly, allowing you to continue with the disaster recovery. Later, you can recover the remainder of your operating system files using Backup. You will save time if you have a large number of clients and devices on the network that need to be configured; it will take you time to find IP addresses, hostnames, and recreate configurations.

Furthermore, if you wait to recover the remainder of the operating system files with Backup, the server, clients, and devices will be reconfigured exactly as they were prior to the disaster.

If you choose to do a partial install, you need to perform the following tasks:

- <span id="page-20-2"></span>■ If necessary, select a domain for the system.
- Install the basic operating system files and device driver software.
- Ensure the system communicates properly over the network.

After a full or partial reinstallation of the operating system, you should verify that the tape device is functioning properly:

■ Run the mt command, for example:

```
# mt -f $TAPE rewind
```
### <span id="page-20-1"></span>Recovery With Autochangers

This section explains how to use your autochanger during a disaster recovery where you have lost, at a minimum, the Backup server indexes and configuration files. Typically, the configuration files reside in the following directory  $nsr/res$ .

The configuration files include the nsrjb.res file, which contains autochanger configuration information.

<span id="page-21-1"></span>This section assumes that you have lost the Backup server indexes and configuration files on the original server, or you are moving Backup and need to recover the existing index and configuration files to the new server.

<span id="page-21-3"></span>The programs that recover the indexes and configuration files do not recognize autochangers. Consequently, you need to use the autochanger as if it were a standalone drive for this portion of the recovery. Use the autochanger's control panel to mount and unmount the necessary backup volumes.

After recovering the indexes and configuration files, all the original autochanger configuration files are back in place. You can now use the autochanger to recover the remainder of your data.

**Caution –** If you did not lose the server indexes and they are over 30 days old, you must reenable the server and autochanger to use the autochanger during a disaster recovery.

<span id="page-21-2"></span>The rest of this section describes the issues that might influence your choices for using either the autochanger or the drive located inside the autochanger and how to recover the server's indexes and configuration files.

### <span id="page-21-0"></span>Autochanger Addition and Configuration

If you choose to recover with an autochanger, review the following issues about recovering data prior to restoring the server indexes and configuration files:

- If the autochanger has more than one drive, use the first drive for recovery.
- You cannot use the full functionality of the autochanger while restoring the server indexes and configuration files. mmrecov does not support autochangers. This command only supports stand-alone devices.
- The robotic device does not locate, load, and mount volumes automatically. You must use the Backup Mount and Unmount buttons and the autochanger control panel to mount and unmount volumes. If you use the autochanger control panel, Backup does not have a record of where the volumes have been moved. Inventory the autochanger contents after you complete the recovery.
- When you recover the server indexes and configuration files, recover the autochanger configuration files as they existed during the last backup, including the inventory of the autochanger. If you moved backup volumes inside the autochanger during the disaster recovery, the location of the volumes probably no longer matches the recovered inventory contents. After the recover operation, inventory the autochanger.

### <span id="page-22-2"></span><span id="page-22-1"></span><span id="page-22-0"></span>How to Recover With an Autochanger

To perform a disaster recovery with an autochanger, follow these steps:

- **1. If necessary, reinstall the operating system and Backup software. During installation, use the same path name for the indexes that you previously used and backed up.**
- **2. Run the** jbconfig **command to add and configure the autochanger.**
- **3. Issue the** nsrjb -vHE **command.**

This command resets the autochanger for operation, ejects backup volumes, reintializes the element status, and checks each slot for a volume. If the  $-E$  option is not supported for your autochanger, use the  $s$  jielm program (for example,  $/etc/$ LGTOusesi/sjiielm) to initialize element status.

If a volume is loaded in the drive, it is removed and placed into a slot. This operation might take a few minutes to complete.

If you receive an error, typically the robotic device is having trouble finding a slot for a volume it has removed from the drive. Try moving some backup volumes around to make room for the volume, or, if possible, remove the volume from the robotic arm and manually place it in a slot.

- **4. Locate your bootstrap data, either an electronic file or hard copy. With this information, determine which volumes are necessary for recovering the server indexes and configuration files.**
- **5. Enter the** nsrjb I **command to inventory the contents of the autochanger, and to help you determine whether the volumes required for recovering the bootstrap are inside the autochanger. The volume currently loaded in the drive probably contains the most current bootstrap.**

If you want to speed up this process, issue the command with the -S flag and list only the slots where you think the required backup volumes reside. This saves you from having to inventory the entire autochanger contents. You must list the slots in order (for example,  $nsr$   $\uparrow$   $s$   $-1$   $-s$   $s$   $-3$ ). If you want to inventory slots out of order (for example 1, 3, and 6), you must issue the  $nsr$   $\bar{p}$  -I -S command separately for each slot. All the volumes currently loaded in the autochanger are marked with an asterisk because you have not yet recovered the media index.

**6. Load the appropriate volume by entering the following command:**

```
# nsrjb -l -S slot -f device-name
```
where *slot* is the slot where the first volume is located and *device-name* is the path name of the first drive. You can also use the Backup Mount button.

- **7. Enter the** mmrecov **command. If the bootstrap spans across more than one volume, Backup prompts you to load another backup volume.**
- **8. Enter the** nsrjb -u **command to unmount the volume after the indexes have been recovered. You can also use the Backup Unmount button.**

# **nsrjb -u -S** *slot* **-f** *device-name*

- **9. Shut down Backup.**
- **10. Rename the** /nsr/res **directory to** /nsr/res.orig**.**
- **11. Rename the** /nsr/res.R **directory to** /nsr/res**.**

<span id="page-23-3"></span>When you recover and rename the /nsr/res files, you replace the configuration files you created when you reinstalled and configured the autochanger. This step ensures that you have all the configurations that existed on the last backup prior to the disaster.

#### **12. Restart Backup.**

After the server indexes and configuration files are recovered, you have a fully functioning autochanger. Inventory the contents of your autochanger, especially if you manually moved volumes as part of the disaster recovery.

### <span id="page-23-0"></span>Recovery With a Stand-Alone Drive

<span id="page-23-2"></span>If you choose to recover with a drive in the autochanger, review the following issues about recovering data prior to restoring the indexes and configuration files:

- If the autochanger has more than one drive, use the first drive for recovery.
- You must manually mount the backup volumes required for recovering the server indexes and configurations files.
- If you remove backup volumes from the autochanger cartridge used for recovering the Backup indexes and configuration files, put them back in the same slots when you finish.

#### <span id="page-23-1"></span>How to Recover with a Stand-Alone Drive

To perform a disaster recovery using only the drive inside the autochanger for a Backup server, follow these steps:

- **1. If necessary, reinstall the operating system and Backup software. If you need to reinstall the Backup software, use the same pathname for the indexes that you previously used and backed up.**
- **2. Locate your bootstrap data, either an electronic file or hard copy. With this information, determine which volumes are necessary for recovering the server indexes and configuration files.**
- **3. Manually mount the appropriate volume into the drive.**
- **4. Enter the** mmrecov **command.**
- **5. Shut down Backup.**
- **6. Rename the original** /nsr/res **directory to** /nsr/res.orig**.**
- **7. Rename the recovered** /nsr/res.R **directory to** /nsr/res**.**
- **8. Restart Backup.**
- **9. Issue the** nsrjb -vHE **command.**

This command resets the autochanger for operation, ejects backup volumes, reintializes the element status, and checks each slot for a volume. If a volume is loaded in the drive, it is removed and placed into a slot. This operation might take a few minutes to complete.

**10. Inventory the autochanger contents by using the** nsrjb - I **command or use the Inventory command in the administrator program.**

After you recover the server indexes and configuration files, you should have a fully functioning autochanger.

## <span id="page-26-2"></span><span id="page-26-0"></span>Disaster Recovery

Use the information in this chapter to determine which disaster recovery procedures you should follow for Backup servers and clients. However, it is important that you read and follow the procedures in Chapter 1 before you need to recover from a disaster. Chapter 1 explains how to prepare for recovering from a disaster and defines basic terms, procedures, and concepts used throughout this guide.

This chapter includes procedures for recovering from the following kinds of disasters:

- Loss of a drive or partition that contains critical data other than the operating system or Backup software
- Loss of the operating system
- Loss of a drive or partition that contains Backup software, which typically includes the Backup indexes and configuration files
- <span id="page-26-3"></span>■ Loss of an entire Backup server to the extent that you need to recover to a new system

It is difficult to provide step-by-step instructions for performing a disaster recovery for a specific situation, because every situation is unique. The examples in this chapter are designed to give you *general principles* to recover from a disaster and to help you understand the procedures.

## <span id="page-26-1"></span>Disaster Recovery Requirements

While performing any of the disaster recovery procedures included in this chapter, keep in mind the requirements listed in this section. Fulfill the requirements pertinent to the disaster recovery procedure you are following.

## <span id="page-27-5"></span><span id="page-27-3"></span><span id="page-27-0"></span>Hardware Requirements

If hardware becomes damaged or destroyed, adhere to the following guidelines to install and configure your new system hardware correctly:

- <span id="page-27-4"></span>■ Ensure that the replacement disk is as large or larger than the original disk.
- When replacing the hardware, try to use the same controller, driver, and SCSI ID used prior to the disaster.
- Re-create the same size or larger disk partitions on the new disk/system.
- Format the disk partitions using the same formats used by the original disk.

## <span id="page-27-1"></span>Operating System Requirements

If the operating system is damaged or destroyed, adhere to the following guidelines when you reinstall Solaris:

- Reinstall the same version of Solaris.
- Use the same computer name, TCP/IP host name, and DNS domain name.
- <span id="page-27-6"></span>■ Reinstall any operating system patches that existed before the disaster.
- Reinstall the device and SCSI drivers.
- Make sure all network protocols are working properly.
- After reinstalling Solaris, reboot your system, and log on as root. Make sure no error messages occur when you start up the system and that all the devices are recognized by the operating system.

### <span id="page-27-2"></span>Requirements for Reinstalling Backup

Adhere to the following guidelines to ensure successful reinstallation of Backup.

- Reinstall the same version of the Backup software.
- Reinstall Backup where it originally resided.
- Reinstall any patches that were installed prior to the disaster.
- For Backup servers, you must run additional procedures to retrieve the Backup server's indexes and configuration files. See ["Recovering Backup Indexes and](#page-34-0) [Configuration Files" on page 25](#page-34-0) for information.
- For Backup clients or storage nodes see ["How to Recover Backup Clients and](#page-33-0) [Storage Nodes" on page 24.](#page-33-0)

# <span id="page-28-1"></span><span id="page-28-0"></span>Critical Data Recovery

The following example assumes the disk containing the operating system and Backup software is still operational, but another disk containing critical data has been lost. The example applies to both Backup servers and clients.

If the disk is damaged beyond repair, replace it with a new disk the same size or larger than the original disk. You need a disk large enough to hold all the data you plan to recover.

## ▼ How to Recover Critical Data

To recover the critical data, follow these steps:

- **1. Install the replacement disk. Make sure the operating system and kernel recognize the new disk.**
- **2. Use the saved disk partition information to re-create the disk partitions with the same structure as the original disk. See ["Disk Information" on page 7.](#page-16-1)**

If you did not save the disk information, it should still be available on the primary disk, which is operational in this case. Look at :

- /etc/vfstab for a Solaris<sup>™</sup> system
- /etc/fstab for a SunOS™ system
- **3. Use the output from the** disk information **command to make a filesystem for each raw partition you plan to recover, then mount the block partition. (Backup does not initialize or create filesystems; it recovers data into existing filesystems.)**
- **4. Use the appropriate command to format the replacement disk.**

For SunOS and Solaris systems, use newfs or mkfs.

**Caution –** Make sure the disk is no longer needed, because you will completely destroy the disk contents when you use newfs or mkfs.

■ Run newfs on a SunOS system:

```
# newfs /dev/rsd1g
...
# mount /dev/sd1g /export
# newfs /dev/rsd1h
# mount /dev/sd1h /home
```
■ Run newfs on a Solaris system:

```
# newfs /dev/rdsk/c0t1d0s5
# mount /dev/dsk/c0t1d0s5
# newfs /dev/rdsk/c0t1d0s7
# mount /dev/dsk/c0t1d0s7
```
**5. After creating and mounting all filesystems on the replacement disk, use the Save Set Recover feature in the** nwadmin **program or the normal recovery procedure in the** nwrecover **program to recover the files.**

To determine which recovery method is best suited to your situation, refer to the *Solstice Backup 5.5 Administrator's Guide*.

# <span id="page-29-0"></span>Operating System Recovery

This example assumes a disk with the operating systems has been damaged or completely destroyed. You need to replace the damaged disk and reinstall the operating system. If the disk was not completely destroyed and either the operating system or Backup is still operational, use only the steps in this section that apply to your situation. Instructions in this section apply to Backup servers and clients, unless otherwise specified.

**Caution** – When you recover the operating system, you must do so in single-user mode from the system console, not from the X Window System.

## <span id="page-30-0"></span>▼ How to Recover the Operating System and Software

To prepare for recovering the operating system for either a server or client, follow these steps:

- **1. Replace the damaged disk if necessary. Make sure the replacement disk is as large or larger than the original disk.**
- **2. Use the saved disk partition information to re-create the disk partitions with the same structure as the original. See ["Disk Information" on page 7](#page-16-1).**
- **3. Use the output from the** disk information **command to make a filesystem for each raw partition that you plan to recover, then mount the block partition. (Backup does not initialize or create filesystems; it recovers data into existing filesystems.)**
- **4. Use the appropriate command to format the replacement disk:** ■ For SunOS and Solaris systems, use newfs or mkfs.
- **5. Reinstall the operating system in the same location where it originally resided, using the original software and accompanying documentation. Use the same system name, TCP/IP hostname, and DNS Domain name used prior to losing the operating system.**

You can choose to fully configure the operating system now, or you can install the minimum number of files and make the minimum number of configurations required to create an operational networked system. See ["Restoring the Operating](#page-18-3) [System" on page 9](#page-18-3) for more information.

- **6. Install and configure the SCSI controller and tape device drivers.**
- **7. Reinstall the Backup software, using the original software and accompanying documentation. On a Backup client, you only need access to the Backup binaries. You can run Backup from the** nsr\_extract **directory or NFS-mount the binaries from another system running Backup. Refer to the** *Solstice Backup Installation Guide and Release Notes* **for installation instructions. Reinstall any Backup patches you had installed prior to the disaster.**

You might have several different releases of Backup software. The release must be equal to or later than the release used for the backups.

Backup servers only: When you reinstall the Backup server software, Backup automatically locates indexes and configuration files if they are not corrupted.

Backup clients only: The client system is now ready to recover its data from the Backup server.

You can also use the following method to access the Backup binaries for recovery. If you have another system running Backup that is similar to the system being recovered on the network, you can NFS-mount the Backup binaries on the damaged system.

For example:

```
# mount venus:/usr/etc /mnt
# /mnt/recover -s server -q
recover> add /
recover> force
recover> recover
```
- **8. Install and configure the SCSI controller and tape device drivers.**
- **9. Reboot the system, and log on as root.**

## ▼ How to Recover the Operating System

<span id="page-31-1"></span>First create and mount all filesystems on the replacement disk. Then, to recover the Solaris operating environment, use the Save Set recover feature in the nwadmin program or the normal recovery procedure in the nwrecover program.

# <span id="page-31-0"></span>Backup Software Recovery

The following example for recovering the Backup binaries assumes a disk containing the Backup software has been damaged or completely destroyed. This example also assumes that the Solaris operating environment is installed and operating properly.

The set of instructions you need to follow in this section depends upon which system you lost (server, client, or storage node) and the extent of the damage. Refer to the following list of disaster recovery scenarios to determine which set of instructions apply to your situation.

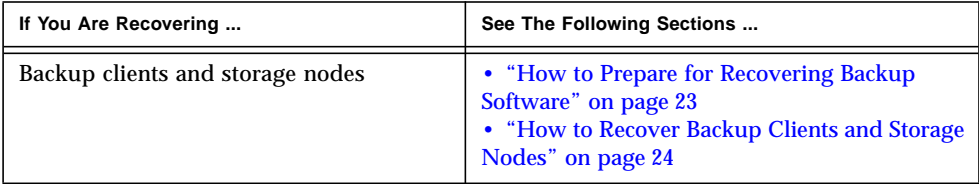

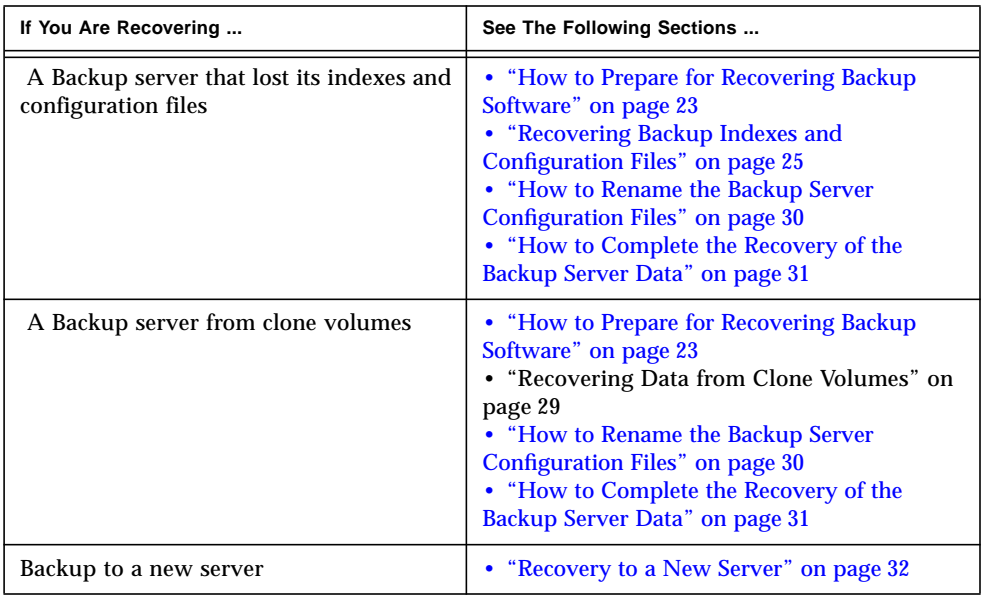

## <span id="page-32-0"></span>▼ How to Prepare for Recovering Backup Software

<span id="page-32-1"></span>Before you can restore Backup configuration files or indexes, you must reinstall the Backup software from the original media on the damaged system.

To reinstall the Backup software, follow these steps:

- **1. Replace the damaged disk if necessary. Make sure the replacement disk is as large or larger than the original disk.**
- **2. Use the saved disk partition information to re-create the disk partitions with the same structure as the original disk. See ["Disk Information" on page 7.](#page-16-1)**
- **3. Use the output from the disk information command to make a filesystem for each raw partition that you plan to recover, then mount the block partition. (Backup does not initialize or create filesystems; it recovers data into existing filesystems.)**
- **4. Use the appropriate command to format the replacement disk.**
	- For SunOS and Solaris systems, use newfs or mkfs.
- **5. Reinstall the Backup software, using the original software and accompanying documentation. On a Backup client, you only need access to the Backup binaries. You can run Backup from the** *nsr\_extract* **directory or NFS-mount the binaries from another system running Backup. Refer to the appropriate** *Solstice Backup Installation Guide and Release Notes* **for detailed instructions. Reinstall any Backup patches you had installed prior to the disaster.**

Backup servers only: You do not need to reload the license enablers if the /nsr/res directory (configuration files) still exists. If the  $/nsr/res$  directory was destroyed, the license enablers are recovered when you recover the configuration files.

#### **6. If you had a link to another disk that contains the Backup indexes and configuration files** *(*/nsr**) or any other Backup directories located on another disk, re-create it now.**

Backup servers only: If you back up to an autochanger and want to use it during the remainder of the disaster recovery, add and configure the autochanger with the jbconfig command after installing Backup. See ["Recovery With Autochangers" on](#page-20-2) [page 11](#page-20-2) for more information.

You can also use the following method to access the Backup binaries for recovery. If you have another system running Backup that is similar to the system being recovered on the network, you can NFS-mount the Backup binaries to the damaged system.

For example:

```
# mount venus:/usr/etc /mnt
# /mnt/recover -s server -q
recover> add /
recover> force
recover> recover
```
<span id="page-33-1"></span>If this system is a server, continue with the disaster recovery by restoring the Backup indexes and configuration files. See ["Recovering Backup Indexes and Configuration](#page-34-0) [Files" on page 25](#page-34-0) for instructions.

<span id="page-33-2"></span>If this system is a Backup client or storage node, see ["How to Recover Backup](#page-33-0) [Clients and Storage Nodes" on page 24](#page-33-0) for instructions.

## <span id="page-33-0"></span>▼ How to Recover Backup Clients and Storage Nodes

To recover clients and storage nodes, you only need to reinstall the Backup client and storage node software, and then recover the configuration files using the nwrecover program.

Similar to Backup servers, Backup clients and storage nodes, each have a /nsr directory that contains special configurations created during the initial installation. During the disaster recovery procedure, you will recover the /nsr directory, which restores the clients and storage nodes to their status prior to the disaster.

To recover a Backup client or storage node, follow these steps:

- **1. Log in as root.**
- **2. Start the** nwrecover **program.**
- **3. Click the Recover speedbar button to open the Recover window. Backup displays the system's directory structure in the Recover window.**
- **4. Select and mark the Backup directory for recovery.**
- **5. Click the Start speedbar button to begin the recovery.**
- **6. Restart** nsrexecd**.**

<span id="page-34-6"></span><span id="page-34-5"></span>The Backup client or storage node should be restored to the status it had prior to the disk crash.

## <span id="page-34-4"></span><span id="page-34-0"></span>Recovering Backup Indexes and Configuration Files

<span id="page-34-3"></span>These steps only apply to Backup servers, because only servers store and maintain the indexes and configuration files. Use the mmrecov command to recover the Backup indexes and configuration files that reside in the /nsr directory.

<span id="page-34-1"></span>If the operating system and the Backup software were also destroyed, you must reinstall them prior to recovering the /nsr directory contents. See ["Operating](#page-29-0) [System Recovery" on page 20](#page-29-0) and ["Backup Software Recovery" on page 22.](#page-31-0)

<span id="page-34-2"></span>When you use the mmrecov command to recover the /nsr directory, you recover the contents of three important directories:

- $\blacksquare$  /nsr/mm (media manager) directory contains the Backup media index that tracks all the Backup volumes and their save sets.
- $\blacksquare$  /nsr/index/server-name directory contains the server file index that contains a list of all the server files that were backed up prior to the disaster. The server file index includes information about the client indexes, for example, where they are located and how to recover them. Once the recovery of the server file index and media index is complete, use the nwrecover program to recover the client file indexes.
- $\Box$  /nsr/res directory contains special Backup configuration files. The nsr.res file includes the list of clients that belong to the server, customized client configurations or selections, and device and registration information. The nsrjb.res file includes the location of the backup volumes in the jukebox and label template information. Unlike the indexes, the contents of this directory cannot be reliably overwritten while Backup is running. Therefore, mmrecov recovers the /nsr/res directory as /nsr/res.R, which you rename later.

<span id="page-35-1"></span><span id="page-35-0"></span>Using the mmrecov Command

If the Backup indexes and configuration files that reside in the  $/nsr/res$  directory have been destroyed, you will need to use the mmrecov command to recover them. Information in this section only applies to Backup servers.

Use the maxies command to recover from the following situations:

- Corrupted indexes
- Incomplete index conversions
- Disk crash or other disaster

The mmrecov command prompts you for the bootstrap save set identification number (ssid or save set ID). If you followed the recommended procedures to prepare for loss of critical data, you have a copy of the bootstrap file (either hardcopy or an electronic file) with the name of the backup media you require and the bootstrap ssid.

**Caution –** Never run the  $mmrecov$  command from root  $($ ); you can use any other directory.

In the following example, ssid 17851237 is the most recent bootstrap backup:

```
Jun 17 22:21 1997 madrid's Backup bootstrap information
datetimelevelssidfilerecordvolume
6/14/9223:46:13full17826163480madrid.1
6/15/9222:45:15917836325870madrid.2
6/16/9222:50:349178465051340madrid.2
6/17/9222:20:25917851237520madrid.3
```
If you do not have this information, you can still recover the indexes by finding the ssid using the scanner -B command. See ["Bootstrap Save Set ID" on page 6.](#page-15-2)

### ▼ How to Recover Backup Indexes and Configuration Files From Media

When the operating system and Backup software are in place, recover the Backup server's online file and media indexes and configuration files from the backup media:

- **1. Find the bootstrap information (required for the next two steps).**
- **2. Mount the backup media that contains the most recent backup named bootstrap in a storage device.**

**3. Use the** mmrecov **command to extract the contents of the bootstrap:**

# **mmrecov**

The following output appears:

```
mmrecov: Using madrid.spain.com as server
```
**Caution –** The mmrecov command will overwrite the server's existing online file and media indexes. mmrecov is not used to recover Backup clients' online indexes; normal recover procedures may be used for this purpose. See the  $\text{mmrecov}(8)$  and nsr\_crash(8) man pages for more details.

- **4. Enter the latest bootstrap save set ID.**
- **5. Enter the file number for the first file in the save set; if unknown enter zero (numeral, 0).**
- **6. Enter the first record number; if unknown enter zero (numeral, 0).**

A message will appear, indicating the name of the volume that contains the associated save set ID, for example:

Please insert the volume on which save set id 17851237 started into /disk1/file.tape.

**7. Once you have mounted the appropriate volume, the following messages appear:**

```
Scanning /disk1/file.tape for save set 17851237; this may take a
while...
scanner: scanning file disk file.tape on /disk1/file.tape scanner:
ssid 17851237: scan complete
scanner: ssid 17851237: 28 KB, 11 file(s)
/nsr/res/nsr.res
/nsr/res/nsr.res: file exists,
/nsr/res/nsrjb.res
/nsr/res/nsrjb.res: file exists,
/nsr/res/nsrla.res
/nsr/res/nsrla.res: file exists,
/nsr/res/
/nsr/mm/
/nsr/index/madrid.spain.com/
/nsr/index/
/nsr/
/
nsrmmdbasm -r /nsr/mm/mmvolume/
nsrindexasm -r /nsr/index/madrid.spain.com/db/
/disk1/file.tape: mount operation in progress
madrid.spain.com: 7 records recovered, 0 discarded.
/disk1/file.tape: mounted file disk file.tape
The bootstrap entry in the online index for madrid.spain.com has
been recovered. The complete index is now being reconstructed from
the various partial indexes which were saved during the normal save
for this server.
If your resource files were lost, they are now recovered in the
'res.R' directory. Copy or move them to the 'res' directory, after
the index has been reconstructed and you have shut down the
daemons. Then restart the daemons.
Otherwise, just restart the daemons after the index has been
reconstructed.
nsrindexasm: Pursuing index pieces of /nsr/index/madrid.spain.com/
db from madrid.spain.com.
Recovering files into their original locations.
nsrindexasm -r ./madrid.spain.com/db/
merging with existing madrid.spain.com index
madrid.spain.com: 753 records recovered, 0 discarded.
Received 1 matching file(s) from NSR server `madrid.spain.com'
Recover completion time: Wed Jan 28 08:37:38 1998
The index for `madrid.spain.com' is now fully recovered.
```
You can use Backup commands such as nsrwatch or nwadmin to watch the progress of the server during the recovery of the indexes and configuration files. Open a new window (shell tool) to monitor the recovery so that the mmrecov output is not displayed on top of the nsrwatch output.

```
Server: madrid.spain.com Wed Jan 28 08:53:54 1998
Up since: Wed Jan 28 08:35:15 1998
Version: NetWorker 5.5
Saves: 0 session(s) Recovers: 1 session(s), 131 KB total
Device type volume
Disk1/file.tape file file.tape reading, done
Messages:
Wed 08:35:11 server notice: started
Wed 08:35:22 index notice: completed checking 1 client(s)
Wed 08:36:44 /disk1/file.tape mount operation in progress
Wed 08:36:48 /disk1/file.tape mounted file disk file.tape
Wed 08:37:36 /disk1/file.tape mounted file disk file.tape
Wed 08:37:36 madrid.spain.com:/nsr/index/madrid.spain.com (1/28/
98)
starting read from file.tape of 131 KB
Wed 08:37:37 madrid.spain.com:/nsr/index/madrid.spain.com (1/28/
98) done
```
### <span id="page-38-0"></span>Recovering Data from Clone Volumes

For recovery from clone volumes, use the mmrecov command, as described in "Using the mmrecov [Command" on page 26.](#page-35-0)

Select the bootstrap save set ID that includes the information associated with the cloned save set. The most recent bootstrap is the last save set listed in the bootstrap output.

In the following example, the ssid of the most recent bootstrap is 17851237. The clone of the bootstrap save set resides on madrid  $c.3$ . The value for the file location is 6, and the value for the record location is 0.

```
Jun 17 22:21 1996 madrid's Backup bootstrap information Page 1
datetimelevelssidfilerecordvolume
6/14/9623:46:13full17826163480madrid.1
6/14/9623:46:13full17826163120madridc.1
6/15/9622:45:15917836325870madrid.2
6/15/9622:45:159917836325240madridc.2
6/17/9622:20:25917851237520madrid.3
6/17/9622:20:2591785123760madridc.3
```
After mmrecov recovers the bootstrap save set, it continues recovering the remainder of the server's client index to complete the recovery. The cloned bootstrap contains information about the original and cloned volumes.

<span id="page-39-1"></span>**Caution –** To recover data from clone volumes, make sure that all the required clone volumes are mounted in attached devices at the time you run mmrecov. If some of the clone volumes are not online, mmrecov attempts to recover the server's client index from the original volume, not the clone volume.

Based on the preceding example of bootstrap output, the madrid  $c.1$  and madrid  $c.3$  volumes both need to be online. If the madrid  $c.3$  volume is the only one online, mmrecov also requests madrid.1.

## <span id="page-39-0"></span>▼ How to Rename the Backup Server Configuration Files

Unlike the  $/nsr/index$  directory, the  $/nsr/res$  directory that contains the configuration files cannot be reliably overwritten while Backup is running. Therefore, mmrecov recovers the /nsr/res directory as /nsr/res.R*.*

When the mmrecov program is complete, it displays the following message:

The index for `server name' is now fully recovered.

To complete the recovery of the configuration files, shut down Backup, rename the recovered /nsr/res.R directory to /nsr/res, and then restart Backup.

To complete the recovery of the Backup configuration files, follow these steps:

**1. Shut down the Backup server using the** nsr\_shutdown **command:**

# **nsr\_shutdown**

**2. Save the original** /res **directory as** /res.orig*,* **and rename the recovered file (**res.R**) to** res**.**

# **mv res res.orig** # **mv res.R res**

**3. Restart Backup. When it restarts, the server uses the recovered configuration data in the recovered** /res **directory.**

```
# nsrexecd
# nsrd
```
**4. After you verify the Backup configurations are correct, you can remove the** res.orig **directory.**

```
# rm -r /nsr/res.orig
```
## <span id="page-40-0"></span>▼ How to Complete the Recovery of the Backup Server Data

After you recover the server's indexes and configuration files, you can recover the remainder of the server data, including the client indexes, by using the nwrecover program.

**Caution –** Do not recover the kernel from the save set recover list. If you recover the kernel, you will not be able to reboot your system. If you recover /boot on a SunOS system, for example, you must use the installboot command to boot your system. You must always reboot a system after recovering a primary disk. For Solaris and DYNIX/ptx systems, you must also unmark the /dev directory from the save set recover list.

To recover the remainder of the Backup data, follow these steps:

- **1. Log in as root.**
- **2. Open the** nwrecover **program.**
- **3. Select and mark the Backup directory for recovery.**
- **4. Deselect the following directories and files before you recover the remainder of the server data:**
	- $\blacksquare$  /nsr/index/server-name file recovered when you ran the mmrecov command.

■ /nsr/res and the /nsr/mm directories *–* recovered when you ran the mmrecov command. If you recover the /nsr/res directory and you used the autochanger to perform the disaster recovery, you will lose any special configurations you created when you added and configured the autochanger for recovery.

#### **5. Click the Start speedbar button to begin the recovery.**

#### **6. Restart nsrexecd and nsrd.**

**Caution –** You cannot boot from recovered versions of /etc/init or /bin/sh. Preserve the original init file and sh file by moving them to an alternate location before you recover the root filesystem  $\binom{1}{k}$ . After you recover the root directory, overwrite the recovered versions of the init file and the sh file with the originals. It is also a good practice to preserve the original kernel (/vmunix for SunOS or /kernel/unix for Solaris) by copying it to an alternate location when you recover the root filesystem.

<span id="page-41-1"></span>After you recover the server data, inventory the autochanger so Backup knows which slots contain which volumes.

The Backup server should now be restored to the same status it had prior to the disk crash.

## <span id="page-41-0"></span>Recovery to a New Server

This section describes a case where the original Backup server is damaged beyond repair, and Backup must be moved to a new server. This procedure assumes that you are not updating the operating system or the Backup software.

**Caution –** Do not make major changes to the operating system or Backup software at the same time you move to a new server.

If you want to make changes to the operating system or the Backup software, we strongly suggest that you configure the new server exactly like the original, using the same version of the operating system and Backup software. After configuring the new server, make sure the system is operational, perform a couple of successful backups, and then update or upgrade the operating system or the Backup software, one at a time.

To move Backup to a new server, use the same steps for recovering the operating system and Backup software, including the indexes and configuration files. Follow the instructions in these sections:

- ["Operating System Recovery" on page 20](#page-29-0)
- ["How to Prepare for Recovering Backup Software" on page 23](#page-32-0)
- ["Recovering Backup Indexes and Configuration Files" on page 25](#page-34-0)
- ["How to Rename the Backup Server Configuration Files" on page 30](#page-39-0)
- <span id="page-42-0"></span>■ ["How to Complete the Recovery of the Backup Server Data" on page 31](#page-40-0)

You should be aware of the following requirements when configuring and registering Backup:

- Use the same hostname for the new Backup server. You must use the same hostname, because the server indexes were created under the original Backup server name.
- Make sure the original server name is listed as an alias for the server in the Client window of the nwadmin program.
- If the new server has a different host ID, you need to reregister the Backup software.

After you move the Backup server to another system, you must recover the resource database (nsr. res file) to ensure that you carry over the same resource and attribute settings to the new Backup server.

If the new server has a different host ID, you have 15 days to reregister the software with Sun. Refer to the "Enabling and Registering Backup" section of the *Solstice Backup 5.5 Installation and Release Guide*.

Sun will send you a Sun Backup *Host Transfer Affidavit,* which you must complete and return. After Sun receives the signed affidavit, you are sent a new authorization code to enter into the Auth Code field of the Registration window.

After you successfully move your server, check the following:

- Verify that the server and all the clients are included in a scheduled backup.
- Schedule a full backup or use the savegrp  $-0$  command to back up the server and all clients as soon as possible. (Manual backups do not back up the server or client indexes.)
- Use the nwrecover program Recover window to make sure all the client indexes are browsable and, therefore, recoverable.

# <span id="page-43-0"></span>Recovering From an Expired or Bad Enabler

If you get "server disabled" error messages after you enter the permanent enabler and authorization codes, you may have an expired or bad enabler code on your system. This problem happens most often during upgrades, but also happens if the nsr.res file is corrupted.

The following solutions are available:

## ▼ How to Upgrade or Downgrade

- **1. To upgrade, enter** nsrcap -v -u **and follow the prompts.**
- **2. If upgrading does not work, downgrade. Enter** nsrcap -v -d **to remove the latest enabler.**
- **3. If upgrading and downgrading do not work, use** nsradmin **to edit the resource files.**

### ▼ How to Edit the Resource Files

If you edit the resource files, make only the changes listed below, following the instructions exactly. The resource file is very sensitive to corruption. Corrupted resource files can cause Backup to hang, dump core, or in severe cases, cause the entire system to hang or dump core.

To edit the resource files:

- **1. Shut down Backup. Enter** nsr\_shutdown -a **and make sure that the shutdown completes sucessfully.**
- **2. Make backup files of** nsr.res **and** nsrjb.res **(for example,** nsr.res.bak **and** nsrjb.res.bak**).**

**3. Start** nsradmin **from the command line, specifying the resource file with an** -f **option. For example:**

```
# nsradmin -f /nsr/res/nsr.res
```
- **4. Once** nsradmin **has started, select visual, by typing** visual **or** v**. Visual mode requires that your** TERM **variable be set correctly and a termcap file has been created for your terminal type.**
- **5. Select the license resource types: enter** s**, tab to the NSR license entry, then press [Return].**
- **6.** Delete all license entries: enter d, and then confirm by entering  $\gamma$  when **prompted.**
- **7. Exit** nsradmin **by entering** q **twice, once to exit visual mode, then again to exit** nsradmin**.**
- **8. Start Backup. Enter** nsrexecd**, then** nsrd**.**
- **9. Enter** nsrcap -v -c**, as you would normally when entering enabler codes for the first time. After you enter the base enabler, enter the rest of the enablers and authorization codes through** nwadmin**.**

# <span id="page-46-2"></span><span id="page-46-0"></span>Client Recovery

This appendix provides special instructions necessary to perform a disaster recovery on Backup clients.

# <span id="page-46-1"></span>Windows 95 Client Recovery

To recover a Windows 95 client, follow these steps:

- **1. Perform a full backup of your Windows 95 system.**
- **2. Close down all applications.**
- **3. Save the Windows 95 Registry to a floppy disk and to your hard drive:**
	- **a. Open a DOS window and start** Regedit**.**
	- **b. In the Registry Menu, provide a filename, select Export Range All, and save to floppy and hard disk.**
- **4. Make a Windows 95 boot disk and copy the following files to this boot disk:**
	- config.sys (loading himem.sys and CD drive)
	- autoexec.bat (loading CD drive)
	- himem.sys and format.exe
	- Files needed for your CD drive and NIC card
- **5. Print out your TCP/IP and NIC information.**
- **6. To restore the system, install your new hard drive and follow these steps:**
	- **a. Partition the new drive and format it (with /s option) using the format.exe program on the bootable disk you created.**
- **b. Copy the** config.sys*,* autoexec.bat*,* himem.sys**, and CD drivers to your** C: **drive.**
- **c. Reboot the system.**
- **d. Change to the CD and install Windows 95 (using** /setup**).**
- **e. Set up TCP/IP, using the information you printed out in Step 8.**
- **f. Install Backup.**
- **g. Start Backup on the Windows 95 system and perform a recover:**
	- Mark all files to be recovered.
	- Select overwrite/suppress.
	- Shut down the system after the recovery ends.
	- Restart the system.
- **7. Open a DOS window and start** Regedit**.**
- **8. Import the Registry from the floppy.**
- **9. Shut down Windows 95 and start it up again.**

Your Windows 95 system should now be successfully recovered.

## <span id="page-47-0"></span>Windows NT Client Recovery

To recover a Windows NT client, follow these steps:

- **1. Install the same version of Windows NT into the same directory as it was before.**
- **2. Install the machine as a Workstation or Server, not as a Domain Controller.**
- **3. Install the machine into a Workgroup, not a Domain.**
- **4. Recreate all of the filesystems that were previously on the machine. The filesystems must be:**
	- The same filesystem type as before (NTFS, FAT, or HPFS).
	- At least the same size as before, to hold all of the backed up data.
- **5. Reconfigure the networking as it was configured before, with the same host name and IP address.**
- **6. Reboot the machine after reinstalling the Windows NT operating system.**

**7. If the machine had a Windows NT Service Pack installed, reinstall the same Service Pack, as well as any necessary patches for that Service Pack.**

**Note –** If you use Service Pack 4 for Windows NT 3.51, a patch is required to recover correctly. Before you recover the data from the system, apply Microsoft's patch for Service Pack 4. The patch is documented in Microsoft's "Q149857 MoveFile\_Delay\_Until\_Reboot" and is available from:

```
ftp.microsoft.com/bussys/winnt/winnt-public/fixes/usa/nt351/
hotfixes-postSP4/SMSS-fix
```
Reboot the machine after reinstalling the Service Pack.

## <span id="page-48-0"></span>Recover Windows NT Data With Backup User

- Use the Backup User program to mark the Registry and all data for recovery.
- Do not recover any Service Pack patches that you applied during the reinstallation of Windows NT.
- Do not recover the Backup directory (default  $C:\win32app\nsr$ ).
- For Backup for Windows NT version 4.3 and earlier, do not recover the user profiles:
	- On Windows NT 3.51, the user profiles are part of the REGISTRY: saveset. A user profile entry contains the first five letters of a username and some numbers.
	- On Windows NT 4.0, the user profiles are the ntuser.dat or NTUSER.DAT files located in %SystemRoot%\Profiles for each user's directory. The default path is  $C:\infty$  innt profiles. Unmark the ntuser.dat or NTUSER.DAT file in every subdirectory located in the Profiles directory.

**Caution –** Select "Overwrite" for files and Registry keys that already exist.

If you are running Backup for Windows NT version 4.4 or later, reboot the machine. The machine should now be restored to its previous state.

For NetWorker for Windows NT version 4.3 and earlier, follow these steps:

- **1. Reboot the system.**
- **2. Log on as Administrator.**
- **3. Create a new user and assign the user to the Administrators group.**
- **4. Log out, then log back on as this new user.**
- **5. Recover the user profiles.**

**Caution –** On Windows NT 3.51 with Backup for Windows NT version 4.3 and earlier, there may be duplicate entries for some user profiles. One entry will have the first five letters of the user name and a three digit number while the other will begin identically, with the same five letters and three numbers, but will be followed by a Windows NT Security Identifier (SID). Only recover the profiles followed by a SID.

#### **6. Log on as Administrator and delete the user created in Step 3.**

#### **7. Reboot the system.**

The Windows NT system should now be restored to its previous state.

## **Glossary**

This glossary contains terms and definitions found in this guide. Most of the terms are specific to Backup products.

- <span id="page-50-0"></span>**Administrators group** Members of this Windows NT user group have all the rights and capabilities of users in other groups, plus the capability to create and manage all the users and groups in the domain. Only members of the Administrators group can modify Windows NT OS files, maintain the built-in groups, and grant additional rights to groups.
	- **annotation** A comment that you associate with an archive save set, to help identify that data later on. Annotations are stored in the media index for ease of searching and are limited to 1024 characters.

#### **Application Specific**

- **Module (ASM)** A program that, when used in a directive, specifies the way that a set of files or directories is to be backed up and recovered.
	- **archive** The process by which Backup backs up directories or files to an archive volume and then optionally deletes them to free disk space.
- **archive clone pool** A volume pool composed exclusively of archive clone save sets.
	- **archive pool** A volume pool composed exclusively of archive save sets.
	- **archive volume** A tape or other storage medium used for Backup archives, as opposed to a backup volume.
		- **ASM** See *Application Specific Module.*
		- **autochanger** A mechanism that uses a robotic arm to move media among various components in a device, including slots, media drives, media access ports, and transports. Autochangers automate media loading and mounting functions during backups and recovers.
		- **browse policy** The policy that determines how long entries for your files remain in the online file index.

### **Backup Operators**

- **group** Members of this Windows NT group have the capability to log on to a domain from a workstation or a server, back it up, and restore the data. Backup Operators can also shut down servers or workstations.
- **backup volume** Backup media, such as magnetic tape or optical disk.
	- **bootstrap** Information that includes the server index, media index, and configuration files needed for recovering Backup after a disk crash.

**client** A machine that accesses the Backup server to back up or recover files. Clients can be workstations, PCs, or fileservers. **clone** The process by which Backup makes an exact copy of saved data (save sets). Backup can clone individual save sets or the entire contents of a backup volume. **clone volume** A duplicated volume. Backup can track four types of volumes: backup, archive, backup clone, and archive clone. Save sets of different types can not be intermixed on one volume. **cluster data** Data shared by cluster servers that resides on a public disk. **cluster database** Database that resides on a public disk that is shared by cluster servers. **cluster server** Server that belongs to a cluster. Cluster servers typically provide services that include sharing data and providing failover services to other cluster servers in the group. Cluster servers must have both shared and public disks. **command line** The shell prompt, where you enter commands. **compressasm** A Backup directive used for compressing and decompressing files. **device** The backup device (tape drive, optical drive, or autochanger) connected to the Backup server; it is used for backing up and recovering client files. **directive** An instruction directing Backup to take special actions on a given set of files. **enabler codes** Special codes provided by Sun that enable you to run your Backup software product. **file index** A database of information maintained by Backup that tracks every file or filesystem backed up. **fileserver** A machine with disks that provides services to other machines on the network. **filesystem** 1. A file tree which is on a specific disk partition or other mount point. 2. The entire set of all files. 3. A method of storing files. **full (f)** A backup level in which all files are backed up, regardless of when they last changed. **grooming** The process of removing files after a successful archive. **group** A client or group of clients that starts backing up their files at a designated time. **heterogeneous** A type of network with systems of different platforms that interact meaningfully across the network. **incremental (i)** A backup level in which only files that have changed since the last backup are backed up.

- **interoperability** The ability of software and hardware on multiple machines from multiple vendors to communicate meaningfully.
	- **carousel** A tray or tape cartridge that holds multiple backup volumes.
	- **level [1-9]** A backup level that backs up files that have changed since the last backup of any lower level.
	- **machine** Any computer, including file servers or compute servers, diskfull workstations, or diskless workstations.
		- **media** Magnetic tape or optical disks used to back up files.
- **media database** A database of information maintained by Backup that tracks every backup volume.
- **media manager** The Backup component that tracks save sets to backup volumes.
- **Backup client** A machine that can access the backup and recover services from a Backup server.
- **Backup server** The machine on a network running the Backup software, containing the online indexes, and providing backup and recover services to the clients on the same network.
	- **notice** A response to a Backup event.
	- **nsrhost** The logical *hostname* of the machine that is the Backup server.
- **online indexes** The databases located on the server that contain all the information pertaining to the client backups and backup volumes.
	- **operator** The person who monitors the server status, loads backup volumes into the server devices, and otherwise executes day-to-day tasks using Backup.
	- **override** A backup level that takes place instead of the scheduled one.
	- **pathname** Instructions for accessing a file. An *absolute pathname* tells you how to find a file beginning at the root directory and working down the directory tree. A *relative pathname* tells you how to find the file starting where you are now.
- **preconfigured** Existing selections or configurations for different Backup features.
- **private disk** Local disk not shared by the other servers in a cluster.
- **public disk** See *shared disk.*
	- **recover** The Backup command used to browse the server index and recover files from a backup volume to a client's disk.
		- **recycle** A volume whose data has passed both its browse and retention policies and is available for relabeling.

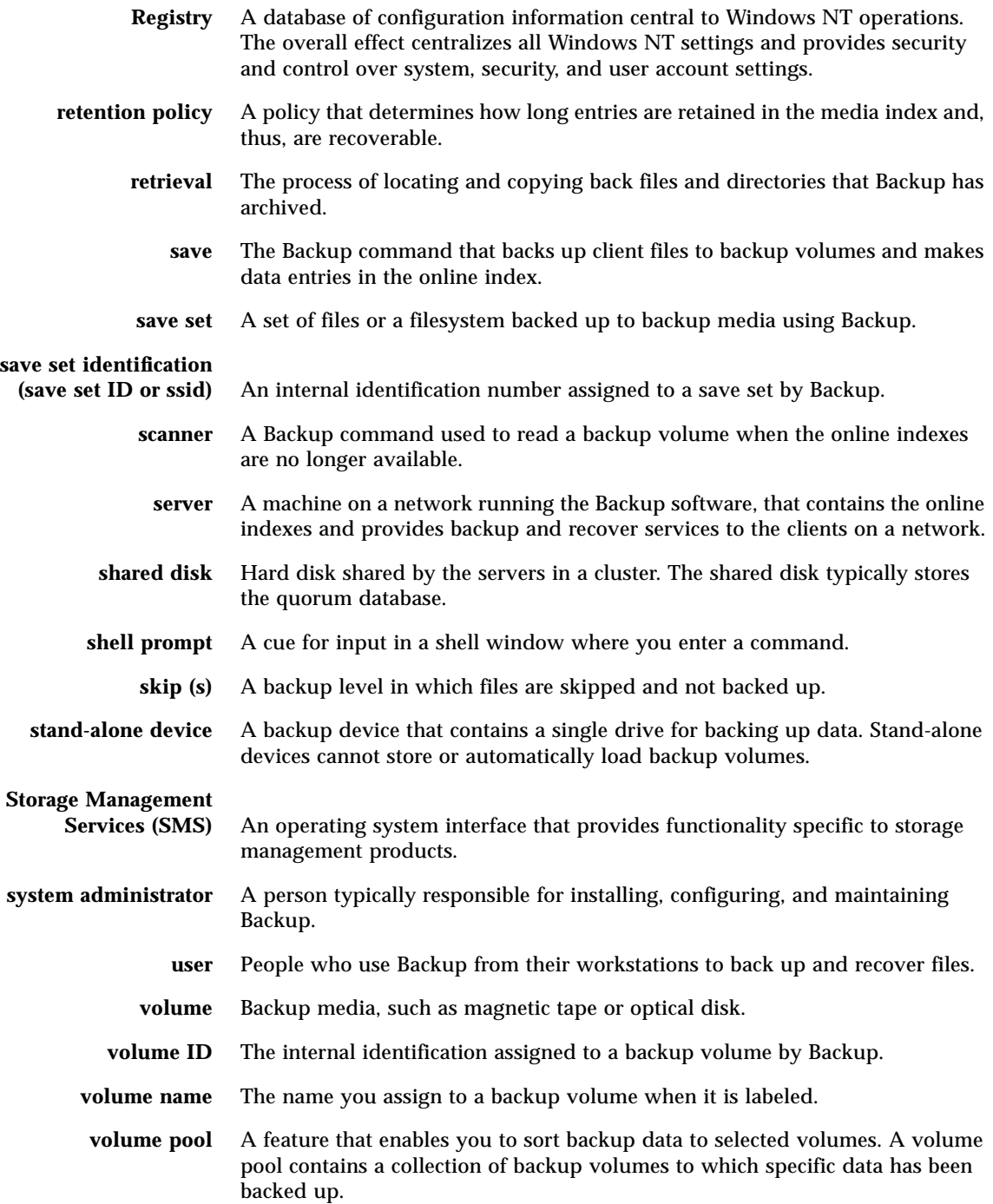

## Index

### **A**

autochanger [disaster recovery usage, 11](#page-20-3) [reenabling, 12](#page-21-1) [restoring server indexes, 12](#page-21-2)

### **B**

[backup solution, ideal, 4](#page-13-2) [bootstrap, 5 to](#page-14-1) [6](#page-15-3) [latest, 6](#page-15-4) [locating, 6](#page-15-5) [bootstrap, obtaining, 7](#page-16-2)

### **C**

client indexes, recovering [Solaris, 25,](#page-34-1) [31](#page-40-1) clients, recovering [Solaris, 24](#page-33-1) configuration files [recovering, 3](#page-12-5) [Solaris, 25](#page-34-2) [creating partitions, 7](#page-16-3) critical data [lost, 1](#page-10-4) recovering [Solaris, 19](#page-28-1)

#### **D**

[destroyed server, 3](#page-12-6) disaster recovery [choices, 9](#page-18-4) [planning, 3](#page-12-7) [pre-configuration, 9](#page-18-5) [requirements, 4](#page-13-3) [types, 1](#page-10-5) [using autochangers, 11](#page-20-3) disk [recovering damaged, 1](#page-10-4) [saving information, 7](#page-16-4) size of replacement [replacement disk, 18](#page-27-3) disk information [saving, 7](#page-16-4) [dkinfo usage, 8](#page-17-1)

#### **I**

[index, 25](#page-34-3) installation [operating system, complete, 10](#page-19-1) [operating system, partial, 11](#page-20-4)

#### **L**

[locating, bootstrap, 6](#page-15-5)

#### **M**

media index directory [Solaris, 25](#page-34-4) mmrecov [Solaris, 26](#page-35-1)

#### **N**

new servers, recovering to [Solaris, 32](#page-41-1) [nsrjb, usage, 13](#page-22-1)

#### **O**

[obtaining bootstrap, 7](#page-16-2) operating system [complete install, 10](#page-19-1) [partial install, 11](#page-20-4) [recovering, 9](#page-18-6) [reinstalling, 9](#page-18-7) [requirements for reinstalling, 18](#page-27-4) [restoring, 10](#page-19-2) Solaris [preparing for recovery, 21](#page-30-0)

### **P**

[partitions, creating, 7](#page-16-3) [preparing for a disaster, 3](#page-12-7) preparing for recovery operating system [Solaris, 21](#page-30-0) Solstice Backup [Solaris, 23](#page-32-1) [prtvtoc, usage, 8](#page-17-2)

#### **R**

recovering [autochangers, using, 11](#page-20-3) [configuration files, 3](#page-12-5) [critical data, 19](#page-28-1) [damaged disk, 1](#page-10-4) [operating system, 9](#page-18-6)

Solaris [client indexes, 25,](#page-34-1) [31](#page-40-1) [clients, 24](#page-33-1) [configuration files, 25](#page-34-5) [critical data, 19](#page-28-1) [server indexes, 25](#page-34-6) [storage nodes, 24](#page-33-2) [to new server, 32](#page-41-1) Solstice Backup [Solaris, 22](#page-31-1) recovery [stand-alone drive, usage, 14](#page-23-2) recovery requirements [requirements, disaster recovery, 17](#page-26-3) [recovery using an autochanger, 13](#page-22-2) [recovery with a stand-alone drive, 14](#page-23-3) reenabling [autochangers, 12](#page-21-1) [Solstice Backup servers, 12](#page-21-3) reinstalling [operating system, 9](#page-18-7) renaming configuration files [Solaris, 30](#page-39-1) [requirements, disaster recovery, 18](#page-27-5) [reinstalling Solstice DiskSuite, 18](#page-27-6) reregistering the new server [Solaris, 33](#page-42-0) restoring [server indexes with an autochanger, 12](#page-21-2) running mmrecov [Solaris, 26](#page-35-1)

#### **S**

[savegrp, usage, 5](#page-14-2) saving [disk information, 7](#page-16-4) [scanner, usage, 6](#page-15-6) server [destroyed, 3](#page-12-6) index [Solaris, 25](#page-34-3) server [indexes](#page-15-5) [recovering, 3](#page-12-8) [restoring using an autochanger, 12](#page-21-2) server indexes, recovering

[Solaris, 25](#page-34-6) [Solaris, 25](#page-34-3) [bootstrap, saving, 5](#page-14-3) [configuration files, 25](#page-34-2) [media index directory, 25](#page-34-4) prepare for recovery [operating system, 21](#page-30-0) [Solstice Backup, 23](#page-32-1) recovering [clients, 24](#page-33-1) [configuration files, 25](#page-34-5) [critical data, 19](#page-28-1) [server indexes, 25](#page-34-6) [Solstice Backup, 22](#page-31-1) [storage nodes, 24](#page-33-2) [to new server, 32](#page-41-1) [renaming configuration files, 30](#page-39-1) [reregistering new server, 33](#page-42-0) [running mmrecov, 26](#page-35-1) [server index, 25](#page-34-3) Solstice Backup [bootstrap, locating, 6](#page-15-5) Solaris [preparing for recovery, 23](#page-32-1) [recovering, 22](#page-31-1) Solstice Backup server [reenabling for disaster recovery, 12](#page-21-3) reregistering [Solaris, 33](#page-42-0) Solstice DiskSuite [reinstalling, 18](#page-27-6) [stand-alone drive, usage, 14](#page-23-2) storage nodes, recovering [Solaris, 24](#page-33-2)

### **T**

[types of disasters, 1](#page-10-5)